# HP Photosmart A520 Series - Help

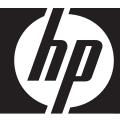

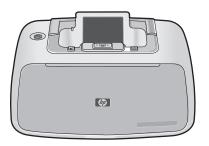

# **Contents**

| 1 | HP Photosmart A520 series Help                                                                                                    | 5  |
|---|----------------------------------------------------------------------------------------------------|----|
| 2 | Get started How do I? Find more information The HP Photosmart at a glance Control panel buttons and indicator lights Printer menus |    |
|   | How to use the Printer menu<br>Printer menu options                                                                                |    |
| 3 | Paper basics                                                                                                    |    |
|   | Choose the best paper for the job                                                                                                  |    |
|   | Load your paper                                                                                                    | 15 |
| 4 | Print without a computer                                                                                                    |    |
| • | Print from a memory card without a computer                                                                                        | 17 |
|   | Supported memory cards                                                                                                    |    |
|   | Print photos from a memory card                                                                                                    |    |
|   | Remove a memory card                                                                                                    |    |
|   | Print from a PictBridge-certified camera or device                                                                                 |    |
|   | Print from a Bluetooth device                                                                                                    |    |
|   | Configure Bluetooth                                                                                                    |    |
|   | Print photos from a Bluetooth device                                                                                               |    |
|   | Enhance your photos                                                                                                    | 21 |
| 5 | Print from a computer                                                                                                    |    |
|   | Printer software                                                                                                    | 23 |
|   | Printer Properties dialog box                                                                                                    |    |
|   | What's This? help                                                                                                    | 24 |
|   | Download printer software updates                                                                                                  |    |
|   | Transfer photos to a computer                                                                                                    |    |
|   | Transfer photos from a camera or other device                                                                                      |    |
|   | Transfer photos and files from a memory card                                                                                       |    |
|   | Save photos from a memory card to the computer                                                                                     |    |
|   | Transfer non-photo files from a memory card to the computer                                                                        |    |
|   | Delete photos and other files from a memory card                                                                                   |    |
|   | Enhance your photos                                                                                                    |    |
|   | Maximum dpi                                                                                                    |    |
|   |                                                                                                    |    |

|   | Change the print settings for the print job |    |
|---|---------------------------------------------|----|
|   | Change the print quality                    | 28 |
|   | Change the paper type                       | 28 |
|   | Change the paper size                       | 29 |
|   | Resize a photo                              | 29 |
|   | Use advanced color settings                 | 29 |
|   | Create printing shortcuts                   | 30 |
|   | Print preview                               |    |
|   | Print photos                                | 31 |
|   | Print borderless photos                     |    |
|   | Print photos with a border                  |    |
|   | Print postcards                             | 34 |
|   | Print black and white photos                | 34 |
|   | Print panoramic photos                      |    |
|   | Print on index cards and other small media  | 36 |
|   | HP Photosmart software                      |    |
| _ |                                             |    |
| 6 | Maintenance                                 |    |
|   | Toolbox dialog box                          |    |
|   | Open the Toolbox                            |    |
|   | Use the Toolbox                             |    |
|   | Align the print cartridge                   |    |
|   | Clean the print cartridge automatically     |    |
|   | View estimated ink levels                   |    |
|   | Insert or replace the print cartridge       |    |
|   | Remove ink from your skin and clothing      |    |
|   | Get print cartridge ordering information    |    |
|   | Print a test page                           |    |
|   | Print a sample page                         |    |
|   | HP Digital Imaging Monitor icon             |    |
|   | Store the printer and print cartridge       |    |
|   | Storing the printer                         |    |
|   | Store the print cartridges                  | 43 |
| 7 | Troubleshooting                             |    |
| • | Software installation issues                | 45 |
|   | Printing and hardware issues                |    |
|   | Bluetooth printing problems                 |    |
|   | Device messages                             |    |
|   | -                                           |    |
| 8 | Shop for ink supplies                       | 59 |
| 9 | HP support and warranty                     |    |
| • | Check the HP support Web site first         | 61 |
|   | HP support by phone                         |    |
|   | Phone support period                        |    |
|   | Placing a call                              |    |
|   | After the phone support period              |    |
|   | HP Warranty                                 |    |
|   | Additional warranty options                 |    |
|   | y 1                                         |    |

### Contents

| 10 | Specifications System requirements                                         | 65 |
|----|----------------------------------------------------------------------------|----|
|    | Printer specifications                                                     |    |
| 11 | Regulatory and environmental information                                   |    |
|    | Regulatory notices                                                         | 67 |
|    | FCC statement                                                              | 68 |
|    | LED indicator statement                                                    | 68 |
|    | VCCI (Class B) compliance statement for users in Japan                     | 68 |
|    | Notice to users in Japan about power cord                                  |    |
|    | Notice to users in Korea                                                   | 69 |
|    | Notice to users in the European Economic Area                              | 69 |
|    | Environmental product stewardship program                                  |    |
|    | Paper use                                                                  |    |
|    | Plastics                                                                   |    |
|    | Material safety data sheets                                                |    |
|    | Recycling program                                                          |    |
|    | HP inkjet supplies recycling program                                       |    |
|    | Energy consumption                                                         |    |
|    | Disposal of Waste Equipment by Users in Private Households in the European |    |
|    | Linion                                                                     | 71 |

# 1 HP Photosmart A520 series Help

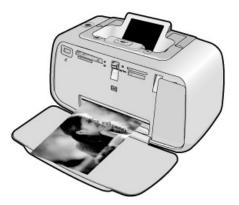

Welcome to the HP Photosmart A520 series Help! For more information about the HP Photosmart printer, see:

- "Get started" on page 7
- "Paper basics" on page 15
- "Print without a computer" on page 17
- "Print from a computer" on page 23
- "Maintenance" on page 37
- "Shop for ink supplies" on page 59
- "HP support and warranty" on page 61
- "Specifications" on page 65
- "Regulatory and environmental information" on page 67

You can print information at any time from the HP Photosmart Help. Just click **Print** in the top navigation bar of the HP Photosmart Help window.

Chapter 1

## 2 Get started

This section provides introductory information about the HP Photosmart A520 series printer. This section contains the following topics:

- How do I?
- Find more information
- The HP Photosmart at a glance
- Control panel buttons and indicator lights
- Printer menus

## How do I?

Click any of the following links to get more information on how to perform creative and common tasks using the HP Photosmart printer and software.

- "Print borderless photos" on page 31
- "Print photos with a border" on page 33
- "Print postcards" on page 34
- "Paper basics" on page 15
- "Clear a paper jam" on page 57
- "Insert or replace the print cartridge" on page 39
- "Transfer photos" on page 25

| 3 |  |
|---|--|
|   |  |
|   |  |
|   |  |
|   |  |
|   |  |
|   |  |
|   |  |

Click any of the following links to view an animation on how to perform common tasks.

### Find more information

Your new HP Photosmart A520 series printer comes with the following documentation:

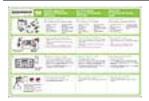

**Setup instructions**: The setup instructions explain how to set up the printer, install the HP Photosmart software, and print a photo. Read this document first. This document may be called Quick Start Guide or Setup Guide, depending on your country/region, language, or printer model.

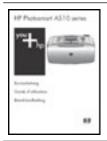

**Basics Guide**: The *Basics Guide* describes the features of the printer, explains how to use the printer without connecting it to a computer, and contains troubleshooting tips and support information.

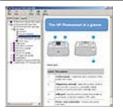

Onscreen Help: The onscreen Help describes how to use the printer with or without a computer and contains troubleshooting information.

After you have installed the HP Photosmart software on your computer, you can view the electronic Help on your computer:

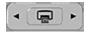

**Help from your device**: Help is available from your device and contains additional information on select topics.

See "<u>How to use the Printer menu</u>" on page 11 for information on accessing these help topics.

www.hp.com/support

If you have Internet access, you can get help and support from the HP Web site. This Web site offers product documentation, technical support, drivers, supplies, and ordering information.

## The HP Photosmart at a glance

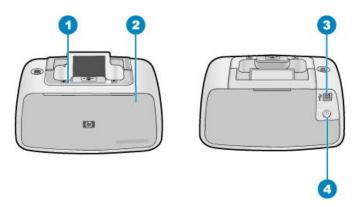

Figure 2-1 Printer parts

| Label | Description                                                                                                    |
|-------|----------------------------------------------------------------------------------------------------|
| 1     | Control panel: Control the basic functions of the printer from here.                                                                     |
| 2     | Output tray (closed): Open this to print, insert a memory card, connect a compatible digital camera, or access the print cartridge area. |
| 3     | <b>USB port</b> : Use this port to connect the printer to a computer using the supplied USB cable.                                       |
| 4     | Power cord connection: Connect the power cord here.                                                                                      |

## **Control panel buttons and indicator lights**

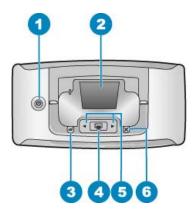

Figure 2-2 Control panel

| Label | Description                                                                                                    |
|-------|----------------------------------------------------------------------------------------------------|
| 1     | <b>Power</b> : Press to turn the printer on or off. The power button will glow when the power is on. When the printer is idle, the button will pulse softly.                      |
| 2     | Color graphic display: View photos and menus here.                                                                                                    |
| 3     | <b>Red Eye</b> : The Red Eye feature reduces the red-eye effect you sometime see in flash photos. This feature is on by default. Press this button to turn the feature on or off. |
| 4     | <b>Print</b> : Press to print the currently viewed image from a memory card. The Print button glows when the printer power is on.                                                 |
| 5     | Navigation arrows: Press ◀ or ▶ to scroll through photos on a memory card or to navigate the printer menu.                                                                        |
| 6     | Cancel: Press to stop an action, exit a menu, or to cancel printing a queued image.                                                                                               |

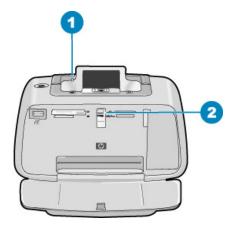

Figure 2-3 Indicator lights

| Label | Description                                                                                                    |  |
|-------|----------------------------------------------------------------------------------------------------|--|
| 1     | Attention LED: Flashes red when the printer requires attention.                                                                                                    |  |
| 2     | <b>Memory card LED</b> : This light turns aqua blue after the memory card is correctly inserted. It flashes blue when the printer is communicating with the memory card or when a connected computer is performing a read, write, or delete operation. |  |

## **Printer menus**

This section contains the following topics:

- How to use the Printer menu
- Printer menu options

#### How to use the Printer menu

The Printer menu gives you many print options, allows you to change the printer defaults, provides maintenance and troubleshooting tools, and provides how-to information for common printing tasks.

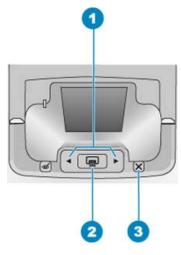

- Navigation arrows 2 Print
- Cancel 3

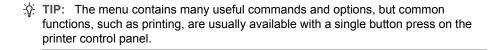

#### To use the Printer menu

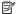

NOTE: If there is a memory card inserted in the card slots, remove it to access the Printer menu.

1. Press or to open the Printer menu.

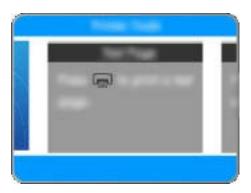

- Pressing will move to the next option and pressing will move to the previous menu option.
- 3. Press Print to select an option. Menu options that are not accessible are dimmed.
- 4. To exit a menu, press the Cancel button.
- NOTE: For a list of printer menu options, see "Printer menu options" on page 12.

#### Printer menu options

#### Printer menu structure

- Print test page: Select to print a test page containing information about the printer that can help in troubleshooting problems.
- Print sample page: Select to print a sample page, which is useful for checking the print quality of the printer.
- Clean cartridge: Select to clean the print cartridge. After cleaning, you will be asked
  if you want to continue to a second-level cleaning (select Yes or No). If you select
  Yes, another cleaning cycle will be completed. Next you will be asked if you want to
  continue to a third-level cleaning (select Yes or No).
- Align cartridge: Select to align the print cartridge.
- **Photo Fix:** Select to enhance your photos.
  - On (default)
  - Off
- Print quality: Select to change the print quality. Choose between Best, which
  produces the highest quality, Normal which uses less ink and prints faster, or Fast
  Normal. The default print quality depends on the paper type selected.
- Paper type: Select to choose paper type. Select HP Advanced Photo Paper (default), HP Premium Photo Paper, Other, Plain or Other, Photo.
- Borderless: Select to turn borderless printing On (default) or Off. When borderless
  printing is turned off, all pages print with a narrow white border around the outside
  edges of the paper.

- **Dry Time**: Select to turn the dry time feature **On** (default) or **Off**. If the dry time feature is turned off the dry time dialog will not be displayed.
- Demo: Select to put the printer into the demo mode.
- Set Language: Select to change the language or country/region setting. Choose from Select language and Select country/region. The printer screen displays text in the language you choose. The menu lists paper sizes and other options specific to the chosen language.
- Restore defaults: Select to restore printer defaults: Yes or No. Selecting Yes
  restores the original factory preferences.

#### • Help

- Photo printing tips: Select to read tips that can help you obtain the best possible prints.
- Printer features: Select to read about using the printer features.
- **Print from imaging devices**: Select to read about printing from memory cards, PictBridge cameras, or USB flash/thumb drives.
- Printing specialty projects: Select to read about printing panoramic photos.
- Troubleshooting and maintenance: Select to read about troubleshooting and printer maintenance.
- **Getting assistance**: Select to read how to obtain help with the printer.

## 3 Paper basics

Learn how to choose the right paper for your print job and how to load it into the input tray for printing.

- Choose the best paper for the job
- Load your paper

## Choose the best paper for the job

Use HP Advanced Photo Paper. It is especially designed to work with the inks in your printer to create beautiful photos. Other photo papers will produce inferior results.

For a list of available HP-designed inkjet paper, or to purchase supplies, go to:

- www.hpshopping.com (U.S.)
- www.hpshopping.ca (Canada)
- www.hp.com/eur/hpoptions (Europe)
- www.hp.com (All other countries/regions)

The printer is set by default to print the best quality photos on HP Advanced Photo Paper. If you print on a different type of paper, be sure to change the paper type. For information on changing the paper type in the printer menu, see "Load your paper" on page 15. For information on changing the paper type when printing from a computer, see "Change the print settings for the print job" on page 27.

## Load your paper

#### Paper loading tips

- You can print photos on small media, such as 10 x 15 cm (4 x 6 inch) photo paper, index cards, L-size cards, or Hagaki cards. Use plain paper, such as index cards, only for drafts or when print quality is not important.
- Before loading paper, slide out the paper-width guide to make room for the paper.
   After loading paper, set the paper width guide gently against the edge of the paper, so that it guides the paper in straight.
- Load only one type and size of paper at a time. Do not mix paper types or sizes in the input tray.

#### To load paper

1. Open the output tray. The input tray opens automatically.

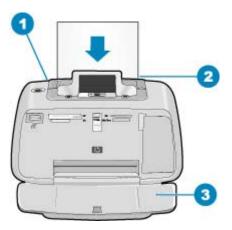

- 2. Load up to 20 sheets of photo paper with the print side or glossy side facing the front of the printer. If you are using tabbed paper, load the paper so tab feeds in last. When loading, slide the paper to the left side of the input tray and push the paper down firmly until it stops.
- 3. Adjust the paper-width guide to fit close to the edge of the paper without bending the paper.

If you are printing from a computer, change the paper type and other printer settings in the print dialog box. For more information, see "Print from a computer" on page 23 and "Change the print settings for the print job" on page 27.

You can select from a greater number of paper sizes when you print from a computer than when you print without a computer. When you print without a computer, the printer senses the paper size being used.

## 4 Print without a computer

This section contains information on the following topics:

- Print from a memory card without a computer
- Print from a PictBridge-certified camera or device
- · Print from a Bluetooth device
- Enhance your photos

## Print from a memory card without a computer

This section explains how to print digital photos that are stored on a memory card.

- Supported memory cards
- Print photos from a memory card
- Remove a memory card

#### Supported memory cards

The HP Photosmart printer can read a variety of memory cards. These cards are manufactured by several vendors and are available in a variety of storage capacities.

- CompactFlash Type I and II
- MultiMediaCard
- Secure Digital
- Memory Sticks
- xD-Picture Card
- miniSD Card with SD adapter

△ **CAUTION**: Using unsupported memory cards may damage the memory card and the printer.

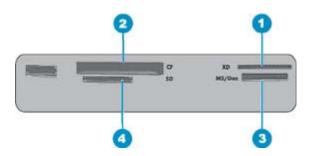

| Label | Description            |
|-------|------------------------|
| 1     | xD-Picture Card        |
| 2     | Compact Flash I and II |

(continued)

| Label | Description                          |
|-------|--------------------------------------|
| 3     | Memory Stick                         |
| 4     | Secure Digital, MultiMediaCard (MMC) |

#### Print photos from a memory card

**Important**: Your photos are instantly dry, and can be handled immediately after they are printed. However, HP recommends that you leave the printed surface of your photos exposed to the air for 3 minutes after printing to allow the colors to fully develop before you stack them with other photos or place them in albums.

#### To print a single photo

- 1. Navigate through the photos on the inserted memory card.
- 2. Display the photo you want to print.
- 3. Press Print.

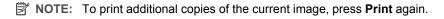

#### To print multiple photos

- 1. Navigate through the photos on the inserted memory card.
- 2. Press Print to print the current photo.
  - NOTE: To print additional copies of the current image, press **Print** again.
- 3. Press of or to browse to the next photo you want to print. You do not have to wait for the first photo to finish printing.

#### To print camera-selected photos

- 1. Insert a memory card that contains camera-selected (DPOF) photos.
- 2. Select **Yes** when the printer asks you whether you want to print the camera-selected photos, and then press **Print**.
  - NOTE: To print additional copies of the current image, press **Print** again.

## Remove a memory card

△ CAUTION: Do not pull out the memory card while the memory card light is flashing. A flashing light means the printer or computer is accessing the memory card. Wait until the light remains solid. Removing a memory card while it is being accessed may corrupt information on the card or damage the printer and card.

#### To remove a memory card

▲ When the memory card light on the printer is solid, it is safe to pull the card out of the slot.

## Print from a PictBridge-certified camera or device

This section describes the procedure for printing from a PictBridge digital camera. The procedure for printing from other PictBridge devices—such as camera phones and other image capture devices—is very similar. Review the documentation that came with your PictBridge device for specific information.

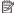

NOTE: If you disconnect the camera while printing, all print jobs are cancelled.

#### To print using a PictBridge-certified camera

- 1. Load HP Advanced Photo Paper into the printer.
- Turn on the PictBridge-certified digital camera.
- 3. Make sure the USB configuration setting of the camera is set to Digital Camera, and then connect the camera to the camera port of the printer using the USB cable that came with the PictBridge-certified camera. The PictBridge light flashes green while the camera establishes a connection to the printer, and then turns solid green. See the camera documentation for more information about the USB configuration setting. The name of the setting and its options may differ on non-HP digital cameras.
- 4. If you already selected photos for printing on the camera, the Print DPOF Photos? dialog box is displayed on the camera. Select No to bypass printing pre-selected photos. DPOF (Digital Print Order Format) lets the user mark photos on a digital camera for printing and include other image information, such as number of copies to be printed.
- 5. Use the options and controls on your camera to print your photos. See the camera documentation for more information. The On light and the PictBridge light flash while the photos are printing.

Important: Your photos are instantly dry, and can be handled immediately after they are printed. However, HP recommends that you leave the printed surface of your photos exposed to the air for 3 minutes after printing to allow the colors to fully develop before you stack them with other photos or place them in albums.

## Print from a Bluetooth device

This section describes how to print from any device with Bluetooth wireless technology, a short-range communications technology that enables a wide range of devices to connect with each other without the clutter of cables.

To use Bluetooth connectivity with the HP Photosmart A520 series printer, you must purchase and connect the optional HP Bluetooth® wireless printer adapter to the camera port on the front of the printer. To learn how to print from a Bluetooth device, see the documentation that came with your Bluetooth adapter.

This section contains the following topics:

- Configure Bluetooth
- Print photos from a Bluetooth device

NOTE: For more information on Bluetooth wireless technology and HP, go to www.hp.com/go/bluetooth.

#### Configure Bluetooth

To use Bluetooth wireless technology, you must configure both the printer and your computer. The way you configure Bluetooth depends on the Bluetooth software you use. This section provides Bluetooth instructions using the Widcomm software.

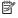

NOTE: Before you configure the printer, verify that Bluetooth connectivity functions correctly on the device you want the printer to communicate with. Refer to the documentation that came with the Bluetooth device for instructions.

#### To configure Bluetooth settings on the printer

- 1. Open the Toolbox dialog box. For more information, see "Toolbox dialog box" on page 37.
- 2. Click the Configure Bluetooth Settings tab.
- 3. Make changes and then click Apply.

#### To configure Widcomm Bluetooth software on the computer

- 1. Right-click the Bluetooth icon in the Bluetooth tray, and select Explore My Bluetooth Places.
- 2. In Bluetooth Tasks, click View devices in Range.
- 3. When the printer appears in the device list, click the Printer icon, then click OK.
- **4.** Select **Yes** or **No** to choose the encryption options: If the security level is set to High, select Yes, then click Next. You will be prompted to enter a passkey.
  - **a**. To find the passkey, press the **Menu** button on the printer control panel.
  - b. Select Bluetooth, then select Display Passkey. The passkey appears on the printer screen.
  - c. Enter the passkey in the **Bluetooth Pin Code** field, and then click **OK**.
- 5. From the Windows Control Panel, click Printers & Faxes, then click Add Printer.
- 6. Click Local Printer, then click Next. The Printer Properties dialog box appears.
- 7. Click the **General** tab, and enter a name for the printer.
- 8. Click OK.

#### Print photos from a Bluetooth device

The basic procedure for printing from any device with Bluetooth wireless technology is the same. For more detailed instructions, see the documentation that came with your Bluetooth device.

#### To print from a Bluetooth device

1. Connect the Bluetooth adapter to the camera port on the printer.

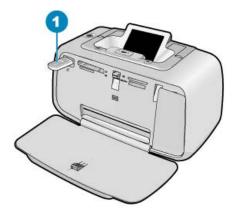

Figure 4-1 Control panel

- 1 Bluetooth adapter
- **2.** Have the device search for available Bluetooth printers.
- 3. Select the HP Photosmart A520 series printer when it appears on the device.
- **4.** Send the print job from the Bluetooth device to the printer. See the documentation for your Bluetooth device for specific instructions on starting a print job.

## **Enhance your photos**

Your HP Photosmart A520 series includes two on-board features for enhancing your images: red-eye reduction and Photo Fix.

The red-eye reduction feature is on by default when you turn on the printer. It reduces the red-eye effect that sometimes occurs in flash photos. If you want to print a photo without using this feature, you can turn it off by pressing the **Red Eye** button on the control panel. Pressing the button again will turn the red-eye feature back on.

Photo Fix automatically enhances your photos using HP Real Life Technologies that:

- · Sharpen blurred photos.
- Improve the dark areas of a photo without affecting the light areas of a photo.
- Improve the overall brightness, color, and contrast of photos.

Photo Fix is on by default when you turn on the printer for the first time. If you want to print a photo without using the Photo Fix improvements, turn off Photo Fix from the printer menu. See "Printer menus" on page 10 for more information.

Photo Fix remains off until you turn it on again.

#### Print from a computer 5

This section describes how to print photos when the HP Photosmart A520 series printer is connected to a computer, and you want to print an image from an imaging application such as Photosmart Essential.

This section contains the following topics:

- Printer software
- Transfer photos to a computer
- Enhance your photos
- Change the print settings for the print job
- Print preview
- Print photos
- HP Photosmart software

#### Printer software

This section contains the following topics:

- Printer Properties dialog box
- What's This? help
- Download printer software updates

#### Printer Properties dialog box

When connected to a computer, the printer is controlled by the printer software you installed on the computer. Use this software, also known as the printer driver, to change the print settings and to begin print jobs.

To change the print settings, open the Printer Properties dialog box.

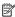

NOTE: The Printer Properties dialog box is also referred to as the Printing Preferences dialog box.

#### To open the Printer Properties dialog box

- 1. Open the file that you want to print.
- 2. Click File, click Print, and then click Properties or Preferences. The Printer Properties dialog box is displayed.

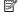

NOTE: The path to the Printer Properties dialog box can vary depending on the software program you are using.

#### What's This? help

Use the What's This? help to learn about the features that you see on the Printer Properties dialog box. For more information, see "What's This? help" on page 24.

#### What's This? help

Use What's This? help to learn more about the available printing options.

#### To use What's This? help

- 1. Move the cursor over the feature that you want to learn more about.
- Click the right mouse button.The What's This box is displayed.
- **3.** Move the cursor over the **What's This?** box, and then click the left mouse button. An explanation of the feature is displayed.

#### Download printer software updates

Download the latest printer software update every few months to ensure you have the latest features and improvements.

#### To download a printer software update

- 1. Make sure you are connected to the Internet.
- 2. From the Windows Start menu, click **Programs** or **All Programs**, point to **HP**, and then click **HP Software Update**.

The HP Software Update window is displayed.

Click Next.

HP Software Update searches the HP Web site for printer software updates.

- If the computer has the most recent version of the printer software installed, No updates are available for your system at this time is displayed in the HP Software Update window.
- If the computer does not have the most recent version of the printer software installed, a software update is displayed in the HP Software Update window.
- 4. If a software update is available, select the check box beside the update name.
- 5. Click Install.
- 6. Follow the onscreen instructions.

#### **Download HP Photosmart software**

Installing the printer software update you download from the HP Web site does not update the HP Photosmart software you might have installed on the computer. For information about updating the HP Photosmart software, see the HP Photosmart Software Help.

## Transfer photos to a computer

This section describes how to transfer photos and other files from cameras and memory cards to a computer, and contains the following topics:

- Transfer photos from a camera or other device
- Transfer photos and files from a memory card

#### Transfer photos from a camera or other device

You can transfer photos to a computer from a connected camera or USB device (like a Flash drive). To transfer photos, the device must be connected to the printer, and the

printer must be connected to your computer with an appropriate USB cable. In addition you must have installed the HP Photosmart software. You need to transfer the photos to your computer to use them in image editing software, including the HP Photosmart software that came with the printer.

#### To transfer photos to a computer

- 1. Connect the printer to the computer with a USB cable.
- 2. Turn off the camera if it is on.
- Connect a camera or another device that contains the photos you wish to transfer to the printer. You can connect to the printer through USB or through PictBridge, if the camera or device supports PictBridge.
- **4.** HP Solution Center opens on the computer. Click **Transfer Photos**, and then follow the prompts on the computer. For more information, see the HP Photosmart Software Help.

#### Transfer photos and files from a memory card

This section describes how to transfer photos and non-photo files from a memory card inserted into the printer to a computer, and contains the following topics:

- Save photos from a memory card to the computer
- Transfer non-photo files from a memory card to the computer
- Delete photos and other files from a memory card

#### Save photos from a memory card to the computer

Follow these steps to transfer photos from a memory card to the computer.

- **1.** Make sure the printer is connected to the computer.
- 2. Insert a memory card that contains photos into the correct memory card slot in the printer.
- 3. The HP Photosmart transfer software opens and prompts you to designate a location on the computer where the images will be saved. For more information, see the HP Photosmart Help.

See how to transfer photos on the HP Photosmart A520 series printers.

#### Transfer non-photo files from a memory card to the computer

Follow these steps to save non-photo files from a memory card to the computer.

#### To transfer files from a memory card to a computer

- 1. Make sure the printer is connected to the computer.
- 2. Insert a memory card that contains non-photo files into the correct memory card slot in the printer.

3. Right-click the HP Digital Imaging Monitor ∰ icon in the Windows taskbar, and select HP Photosmart A520 series > Open E.

NOTE: E may not be the drive letter the computer assigns.

Windows Explorer opens and shows the contents of the card.

**4.** Drag and drop files from the memory card to a location on the computer.

NOTE: You can also use Windows Explorer to copy files from the computer to the memory card.

#### Delete photos and other files from a memory card

Follow these steps to delete photos and other files from a memory card.

#### To delete photos or files from a memory card

- 1. Make sure the printer is connected to the computer.
- 2. Insert a memory card that contains files into the correct memory card slot in the printer.
- 3. Right-click the HP Digital Imaging Monitor si icon in the Windows taskbar, and select HP Photosmart A520 series > Open E.
  - NOTE: E may not be the drive letter the computer assigns.

Windows Explorer opens and shows the contents of the card.

**4.** Select the files you want to delete, then select **File > Delete**.

## **Enhance your photos**

The printer software offers several features to make printing digital photos easier and to improve photo quality:

- Use the HP Real Life technology options to touch up photos. For more information, see "HP Real Life technology options" on page 26.
- Achieve the highest resolution with Maximum dpi. For more information, see "Maximum dpi" on page 27.

Learn how to add professional touches to digital photographs:

- Use "advanced color settings" on page 29 to improve printed colors.
- Print black and white photos. For more information, see "Print black and white photos" on page 34.
- Use HP Advanced Photo Paper for easy to handle, sturdy, glossy photo paper with an instant-dry finish resistant to water, smears, fingerprints and humidity. For more information, see "Choose the best paper for the job" on page 15.

## **HP Real Life technology options**

HP Real Life technologies enhance the quality of your printed photos.

In most cases, you do not need to change the **Basic** default print setting. The Basic setting sharpens the images that you print, and improves the quality and clarity of low resolution images, such as those downloaded from the Internet.

You can change the setting to **Full** if the images that you print are under exposed or over exposed, contain dark areas or red eye, or have colors that appear washed out.

You can also select the **Off** setting if you prefer to edit the image manually in a software program such as HP Photosmart software.

#### To change the HP Real Life technologies setting

- 1. Open the Printer Properties dialog box. For more information, see "Printer Properties dialog box" on page 23.
- 2. Click the Features tab.
- **3.** In the HP Real Life technologies **Photo fix** drop-down list, select the appropriate setting for the photo you are printing.

#### Maximum dpi

Use maximum dpi mode to print high-quality, sharp images.

To get the most benefit from maximum dpi mode, use it to print high-quality images such as digital photographs. When you select the maximum dpi setting, the printer software displays the optimized dots per inch (dpi) that the HP Photosmart printer will print.

Printing in maximum dpi takes longer than printing with other settings and requires a large amount of disk space.

#### To print in Maximum dpi mode

- 1. Open the Printer Properties dialog box. For more information, see "Printer Properties dialog box" on page 23.
- 2. Click the Features tab.
- In the Paper Type drop-down list, click More, and then select the appropriate paper type.
- 4. In the Print Quality drop-down list, click Maximum dpi.
  - NOTE: To view the maximum dpi that the HP Photosmart printer will print, click **Resolution**.
- 5. Select any other print settings that you want, and then click **OK**.

## Change the print settings for the print job

This section describes how to change print settings, such as paper type or paper quality, when printing from a computer. This section contains the following topics:

- Change the print quality
- Change the paper type
- Change the paper size
- Resize a photo
- Use advanced color settings
- Create printing shortcuts

#### Change the print quality

Choose the print quality and speed to optimize your photo printing.

#### To select a print quality and speed

- 1. Open the Printer Properties dialog box. For more information, see "Printer Properties dialog box" on page 23.
- 2. Click the Features tab.
- 3. In the Paper Type drop-down list, select the type of paper that you have loaded.
- In the Print Quality drop-down list, select the appropriate quality setting for your project.

#### **Print quality settings**

- Draft produces draft-quality output at the fastest printing speed, while using the least amount of ink.
- Fast Normal produces higher quality output than the Draft setting and prints more quickly than the Normal setting.
- Normal provides the best balance between print quality and speed and is appropriate for most documents.
- Best provides the best balance between high quality and speed and can be used for high quality prints. For most documents, the Best setting prints more slowly than the Normal setting.
- Maximum dpi optimizes the dots per inch (dpi) that the HP Photosmart prints. Printing
  in maximum dpi takes longer than printing with other settings and requires a large
  amount of disk space. For more information, see "Maximum dpi" on page 27.

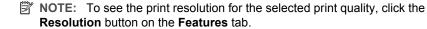

#### Change the paper type

For best results, always select a specific paper type that matches the media you are using for the print job.

#### To select a specific paper type

- **1.** Open the Printer Properties dialog box. For more information, see "Printer Properties dialog box" on page 23.
- 2. Click the Features tab.
- Click More in the Paper Type drop-down list, and then select the paper type that you want to use.
- 4. Click OK.
- **5.** Select any other print settings that you want, and then click **OK**.

#### Change the paper size

Use the Printer Properties dialog box instead of the software application's Page Setup dialog box to select a paper size. Some software applications do not list all the paper sizes the printer supports.

#### To select a paper size

- 1. Open the Printer Properties dialog box. For more information, see "Printer Properties dialog box" on page 23.
- 2. Click the Features tab.
- Select a paper size from the Size drop-down list.
   For borderless printing, select a borderless paper size, or select a paper size, then click the Borderless check box.
- **4.** Select any other print settings that you want, and then click **OK**.

#### Resize a photo

Use the printer software to print a photo that is formatted for one paper size on another paper size. Doing this can be useful if you do not have the correct paper size available.

#### To resize a photo for a different paper size

- 1. Open the Printer Properties dialog box. For more information, see "Printer Properties dialog box" on page 23.
- 2. Click the Features tab.
- Click Scale to paper size, and then select the target paper size in the drop-down list. The target paper size is the size of the paper on which you are printing, not the size for which the document was formatted.
- 4. Select any other print settings that you want, and then click **OK**.

#### Use advanced color settings

Use the **More color options** dialog box to adjust how printed colors appear.

Adjusting these settings causes the printed colors to differ from the colors that appear on the computer monitor. These settings do not affect the original photo; they only affect how it prints.

Follow these steps to specify advanced color settings:

#### To specify advanced color settings

- 1. Open the Printer Properties dialog box. For more information, see "Printer Properties dialog box" on page 23.
- 2. Click the **Color** tab, and then click the **More color options** button. The More color options dialog box is displayed.

- 3. You can adjust the following settings:
  - Adjust the Brightness, Saturation, and Color Tone to affect how overall colors are printed.
  - Adjust the Cyan, Magenta, Yellow, and Black sliders to specify the level of each color that is used in printing.
  - NOTE: When you adjust color settings, the changes are reflected in the Preview box.
- 4. After specifying the color settings, click **OK**.
- 5. Select any other print settings that you want, and then click **OK**.

Use the What's This? help to learn about the features that you see on the Printer Properties dialog box. For more information, see "What's This? help" on page 24.

#### Create printing shortcuts

In addition to the printing shortcuts that are available in the Printing Shortcuts list in the print driver, you can create your own printing shortcuts to save time and ensure consistency between print jobs.

If you frequently print on transparency film, for example, you can create a printing shortcut by selecting the Presentation Printing shortcut, changing the paper type to HP Premium Inkjet Transparency Film, and then saving the modified shortcut under a new name; for example, Transparency Presentations. After creating the printing shortcut, simply select it when printing on transparency film rather than changing the print settings each time.

#### To create a printing shortcut

- 1. Open the Printer Properties dialog box. For more information, see "Printer Properties dialog box" on page 23.
- 2. Click the **Printing Shortcuts** tab.
- **3.** In the **Printing Shortcuts** list, click a printing shortcut. The print settings for the selected printing shortcut are displayed.
- 4. Change the print settings to those you want in the new printing shortcut.
- In the Type new shortcut name here box, type a name for the new printing shortcut, and then click Save.

The printing shortcut is added to the list.

#### To delete a printing shortcut

- 1. Open the Printer Properties dialog box. For more information, see "Printer Properties dialog box" on page 23.
- 2. Click the Printing Shortcuts tab.
- 3. In the **Printing Shortcuts** list, click the printing shortcut that you want to delete.
- 4. Click Delete.

The printing shortcut is removed from the list.

NOTE: Only the shortcuts that you have created can be deleted. The original HP shortcuts cannot be deleted.

## **Print preview**

You can preview a document on the computer before printing it. If the print preview does not look the way you want it to, close the preview window and make the necessary adjustments to the document or to the print settings. For more information on changing the print settings, see "Change the print settings for the print job" on page 27.

#### To preview a printed document

- 1. Open the Printer Properties dialog box. For more information, see "Printer Properties dialog box" on page 23.
- 2. Click the Features or the Color tab.
- 3. Select the **Show preview before printing** check box.
- **4.** Select any other print settings that you want, and then click **OK**. Before the document prints, a preview is displayed.
- **5.** Do one of the following:
  - Click **OK** to print the document.
  - Click Cancel to cancel the print job. Adjust the print settings as needed before
    printing the document.

## **Print photos**

This sections describes how to print several types of photos and contains the following topics:

- Print borderless photos
- Print photos with a border
- Print postcards
- Print black and white photos
- Print panoramic photos
- Print on index cards and other small media

#### Print borderless photos

Use borderless printing to print to the edges of 10 x 15 cm (4 x 6 inch) paper.

#### Guidelines

- To learn how to use the photo printing features, see "photo enhancing" on page 26.
- Verify that the photo paper you are using is not rippled or curled.
- Do not exceed the paper tray capacity when loading media. For more information, see "Printer specifications" on page 65.

#### Prepare to print

- **1.** Verify that the printer is turned on.
- 2. Load photo paper. For more information, see "Paper basics" on page 15.

#### Print

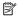

- NOTE: If your software program includes a photo printing feature, follow the instructions that are provided with the software program. Otherwise, follow these instructions.
- 1. Open the photo in a software program that allows editing, such as HP Photosmart
- 2. Open the Print Properties dialog box. For more information, see "Printer Properties dialog box" on page 23.
- 3. Click the Printing Shortcuts tab.
- 4. In the Printing Shortcuts list, click Photo Printing-Borderless, and then select the following options:
  - Print Quality: Normal or Best
    - NOTE: For maximum dpi quality, go to the Features tab, and then click Maximum dpi in the Print Quality drop-down list.
  - Paper Type: An appropriate photo paper type
  - Paper Size: An appropriate borderless photo paper size
  - Orientation: Portrait or Landscape
- 5. If necessary, change the HP Real Life technology options setting. For more information, see "HP Real Life technology options" on page 26.
- **6.** Select any other print settings that you want, and then click **OK**. If you printed on photo paper with a tear-off tab, remove the tab to make the document completely borderless.

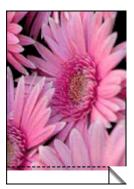

Use the What's This? help to learn about the features that you see on the Printer Properties dialog box. For more information, see "What's This? help" on page 24.

#### Related topics

"Change the print settings for the print job" on page 27

#### Print photos with a border

#### Guidelines

- To learn how to use the photo printing features, see the "photo enhancing" on page 26 page.
- Verify the photo paper you are using is not rippled or curled.
- Do not exceed the paper tray capacity when loading media. For more information, see "Printer specifications" on page 65.

#### Prepare to print

- 1. Verify that the printer is turned on.
- 2. Load photo paper. For more information, see "Paper basics" on page 15.

#### Print

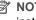

NOTE: If your software program includes a photo printing feature, follow the instructions that are provided with the software program. Otherwise, follow these instructions.

- 1. Open the photo in a software program that allows editing, such as HP Photosmart software.
- 2. Open the Print Properties dialog box. For more information, see "Printer Properties dialog box" on page 23.
- 3. Click the **Printing Shortcuts** tab.
- 4. In the Printing Shortcuts list, click Photo Printing-with white borders, and then select the following options:
  - Print Quality: Normal or Best

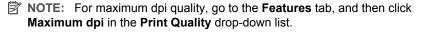

- Paper Type: An appropriate photo paper type
- Paper Size: An appropriate photo paper size
- Orientation: Portrait or Landscape
- 5. If necessary, change the HP Real Life technology options setting. For more information, see "HP Real Life technology options" on page 26.
- **6.** Select any other print settings that you want, and then click **OK**.

Use the What's This? help to learn about the features that you see on the Printer Properties dialog box. For more information, see "What's This? help" on page 24.

#### Related topics

"Change the print settings for the print job" on page 27

#### Print postcards

#### Guidelines

- Use only cards and small media that meet the printer paper-size specifications. For more information, see "Printer specifications" on page 65.
- Do not exceed the paper tray capacity when loading media. For more information, see "Printer specifications" on page 65.

#### Prepare to print

- **1.** Verify the printer is turned on.
- 2. Load cards. For more information, see "Paper basics" on page 15.

#### Print

- 1. Open the Print Properties dialog box. For more information, see "Printer Properties dialog box" on page 23.
- 2. Click the **Features** tab, and then specify the following print settings:
  - Paper Type: Click More, click Specialty Papers, and then select an appropriate card type.
  - Print Quality: Normal or Best
  - Size: An appropriate card size
- 3. Select any other print settings that you want, and then click **OK**.

Use the What's This? help to learn about the features that you see on the Printer Properties dialog box. For more information, see "What's This? help" on page 24.

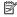

NOTE: If an out-of-paper message is displayed, see "Paper basics" on page 15 for help in resolving the problem.

#### Related topics

"Change the print settings for the print job" on page 27

### Print black and white photos

#### Guidelines

- To print a photo that is already black and white you do not need to adjust the color settings; simply follow the instructions for the type and size of photo you want to print. See "Print from a computer" on page 23 for some basic photo print options.
- To print a color photo in black and white, use the **Print in grayscale** color option.

#### To print in grayscale

- 1. Open the Print Properties dialog box. For more information, see "Printer Properties dialog box" on page 23.
- 2. Click the Color tab.
- 3. Select the Print in grayscale option.
- 4. Select any other print settings that you want, and then click **OK**.

#### Print panoramic photos

For true panoramic printing, you must have taken a panoramic photo. Also, use HP panorama paper  $10 \times 30 \text{ cm}$  (4 x 12 inch).

#### Guidelines

- To learn how to use the photo printing features, see "photo enhancing" on page 26.
- Verify that the photo paper you are using is not rippled or curled.
- Do not exceed the paper tray capacity when loading media. For more information, see "Printer specifications" on page 65.
- For maximum fade resistance, use HP Advanced Photo Paper.

#### Prepare to print

- 1. Verify the printer is turned on.
- 2. Load paper. For more information, see the "Paper basics" on page 15 section.

#### **Print**

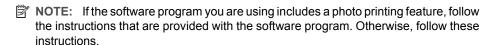

- 1. Open the Print Properties dialog box. For more information, see "Printer Properties dialog box" on page 23.
- 2. On the Printing Shortcuts tab, select Photo printing-borderless or Photo printing-with white borders in the Printing Shortcuts list, then set the following options:
  - Print quality: Best
  - Paper type: The appropriate photo paper type
  - Paper size: The appropriate borderless photo panorama paper size
  - Orientation: Portrait or Landscape
- **3.** Set the following options as appropriate:
  - "HP Real Life technology options" on page 26
  - "Use advanced color settings" on page 29
  - "Print black and white photos" on page 34
- **4.** Select any other print settings you want, then click **OK**.

  Use What's This? help to learn more details about each of the features in the Printer Properties dialog box. For more information, see "What's This? help" on page 24.

#### Related topics

"Change the print settings for the print job" on page 27

#### Print on index cards and other small media

#### Guidelines

- Use only cards and small media that meet the printer paper-size specifications.
- Do not exceed the paper tray capacity when loading media. For more information, see "Printer specifications" on page 65.
- Print quality decreases when printing on plain paper such as index cards. This is to be expected and does not indicate a problem. Printing on plain paper is useful for print jobs, such as drafts, where print quality is not important.

#### Prepare to print

- 1. Verify the printer is turned on.
- 2. Load paper. For more information, see the "Paper basics" on page 15 section.

#### **Print**

- 1. Open the Print Properties dialog box. For more information, see "Printer Properties dialog box" on page 23.
- 2. Click the **Features** tab, and then specify the following print settings:
  - Paper Type: Plain Paper
  - Size: An appropriate card size
- 3. Select any other print settings that you want, and then click **OK**.

Use the What's This? help to learn about the features that you see on the Printer Properties dialog box. For more information, see "What's This? help" on page 24.

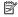

NOTE: If an out-of-paper message is displayed, see "Paper basics" on page 15 for help in resolving the problem.

#### Related topics

"Change the print settings for the print job" on page 27

# **HP Photosmart software**

The HP Photosmart software coordinates the functions of HP imaging devices: scanners, cameras, printers, and all-in-one devices. Depending on the devices you have installed and their capabilities, you can quickly and easily organize, edit, and share digital images.

#### Organize, edit, and share digital images in creative ways

If you performed the default installation of the printer software, you also installed the Photosmart Essential software. This software lets you easily:

- Print photos and digital images
- Transfer images from a camera or memory card
- Edit images
- Share photos with friends and family

For more information, see the HP Photosmart Software Help.

# 6 Maintenance

This section contains basic maintenance procedures that can help keep your printer performing well and producing top-quality photos.

- Toolbox dialog box
- Align the print cartridge
- Clean the print cartridge automatically
- · View estimated ink levels
- Insert or replace the print cartridge
- Remove ink from your skin and clothing
- Get print cartridge ordering information
- Print a test page
- Print a sample page
- HP Digital Imaging Monitor icon
- Store the printer and print cartridge

# **Toolbox dialog box**

The Toolbox contains useful tools to enhance printer performance.

- · Open the Toolbox
- · Use the Toolbox

#### **Open the Toolbox**

#### From the Windows taskbar

- Double-click the HP Digital Imaging Monitor icon.
- Make sure the correct printer is selected, and then click the Settings button in the HP Solution Center.
- 3. Select Print Settings > Printer Toolbox.

#### **Use the Toolbox**

Use the Toolbox to do the following:

- "Align the print cartridge" on page 38
- "Clean the print cartridge automatically" on page 38
- "Print a sample page" on page 41
- "Print a test page" on page 41
- "View estimated ink levels" on page 39
- "Get print cartridge ordering information" on page 41
- "Configure Bluetooth" on page 20

# Align the print cartridge

The printer automatically aligns the print cartridge after a new one is installed. You can also align the print cartridge at other times to ensure optimal print quality. Indications that you need to align the print cartridge manually include documents that print at an angle, colors not printing satisfactorily, or poor print quality.

#### To align the print cartridge from the printer

- 1. Remove any memory card, if inserted.
- 2. Press or to highlight Align cartridge.
- 3. Press **Print** to begin aligning the print cartridge.
- 4. Follow the onscreen instructions.

#### To align the print cartridge from a connected computer

- 1. Load a sheet of HP Advanced Photo Paper in the input tray.
- Open the Toolbox dialog box. For more information, see "<u>Toolbox dialog box</u>" on page 37.
- 3. Click Align the Print Cartridges.
- 4. Click Align, and follow the onscreen instructions.

# Clean the print cartridge automatically

If the printed pages are missing lines or dots or contain ink streaks, the print cartridge might be low on ink or need to be cleaned.

 $\triangle$  **CAUTION:** Clean the print cartridge only when necessary. Unnecessary cleaning wastes ink and shortens the life of the cartridge.

If the print cartridge is not low on ink, follow these steps to clean the cartridge automatically:

#### To clean the print cartridge from the printer

- 1. Remove any memory card, if inserted.
- 2. Press or to highlight Clean cartridge.
- 3. Press **Print** to begin cleaning the print cartridge.
- Follow the onscreen instructions.

#### To clean the print cartridge from a connected computer

- Open the Toolbox dialog box. For more information, see "<u>Toolbox dialog box</u>" on page 37.
- 2. Click Clean the Print Cartridge.
- 3. Click Clean.
- 4. Follow the onscreen instructions.

If the documents are still missing lines or dots after cleaning, replace the print cartridge.

### View estimated ink levels

You can view the estimated ink level of the print cartridge installed in the printer either from a connected computer or on the printer itself. The printer screen displays an inklevel icon that shows the approximate amount of ink remaining in the cartridge (100%, 75%, 50%, 25%, and nearly empty):

| <b>()</b> | 100%                        |
|-----------|-----------------------------|
| <b>()</b> | 75%                         |
| <u></u>   | 50%                         |
| <u></u>   | 25%                         |
| N         | Low on ink (less than 25%). |

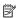

NOTE: Ink from the cartridges is used in the printing process in a number of different ways, including in the initialization process, which prepares the device and cartridges for printing, and in printhead servicing, which keeps print nozzles clear and ink flowing smoothly. In addition, some residual ink is left in the cartridge after it is used. For more information see www.hp.com/go/inkusage.

#### To view the estimated ink level of the print cartridge from a connected computer

- 1. Open the Toolbox dialog box. For more information, see "Toolbox dialog box" on page 37.
- 2. Click the Estimated Ink Levels tab.

## Insert or replace the print cartridge

Use the HP 110 Tri-color Inkjet print cartridge to print black-and-white and color photos.

HP Vivera Inks deliver true-to-life photo quality and exceptional fade resistance, resulting in vivid colors that last. HP Vivera Inks are specially formulated and scientifically tested for quality, purity, and fade resistance.

△ CAUTION: Check that you are using the correct print cartridges. Also, note that HP does not recommend modifying or refilling HP cartridges. Damage that results from modifying or refilling HP cartridges is not covered by the HP warranty.

For best print quality, HP recommends that you install all retail print cartridges before the date stamped on the box.

#### To insert or replace a print cartridge

- Make sure the power is on and you have removed the cardboard from inside the printer.
- 2. Open the print cartridge door of the printer.
- 3. Remove the bright pink tape from the cartridge.
  - NOTE: Do not touch the copper-colored contacts on the print cartridge.
- **4.** If you are replacing a cartridge, push down and pull outward on the cartridge in the cradle to remove it.
- 5. Hold the replacement cartridge with the label on top. Slide the cartridge at a slight upward angle into the cradle so the copper-colored contacts go in first. Push the cartridge until it snaps into place.
- **6.** Close the print cartridge door.

The printer starts print cartridge alignment. See "Align the print cartridge" on page 38 for more information.

Recycle the old cartridge. The HP Inkjet Supplies Recycling Program is available in many countries/regions and lets you recycle used print cartridges free of charge. For more information, go to <a href="https://www.hp.com/hpinfo/globalcitizenship/environment/recycle/inkiet.html">www.hp.com/hpinfo/globalcitizenship/environment/recycle/inkiet.html</a>.

# Remove ink from your skin and clothing

Follow these instructions to remove ink from your skin and clothing:

| Surface      | Remedy                                                        |  |
|--------------|---------------------------------------------------------------|--|
| Skin         | Wash the area with an abrasive soap.                          |  |
| White fabric | Wash the fabric in <i>cold</i> water and use chlorine bleach. |  |
| Color fabric | Wash the fabric in <i>cold</i> water and use sudsy ammonia.   |  |

△ CAUTION: Always use cold water to remove ink from fabric. Warm or hot water can set the ink into the fabric.

# Get print cartridge ordering information

#### To view print cartridge ordering information and order cartridges online

- Open the Toolbox dialog box. For more information, see "<u>Toolbox dialog box</u>" on page 37.
- 2. Click the Estimated Ink Levels tab.
- 3. Click Print Cartridge Information.

If you are connected to the Internet, you can click the **Shop Online** button to order cartridges online.

To order HP papers and other supplies, go to <a href="www.hp.com/buy/supplies">www.hp.com/buy/supplies</a>. If prompted, choose your country/region, follow the prompts to select your product, and then click one of the shopping links on the page.

# Print a test page

The information on a test page can be helpful if you need to contact HP support. It also contains information about ink levels, print or ink cartridge performance, printer serial number, and so on.

#### To print a test page from the printer

- 1. Remove any memory card, if inserted.
- 2. Press or to highlight Print test page.
- 3. Press **Print** to begin printing a test page.

#### To print a test page from a computer

- Open the Toolbox dialog box. For more information, see "<u>Toolbox dialog box</u>" on page 37.
- 2. Click the **Device Services** tab.
- 3. Click Print a Test Page.
- 4. Click Print Page.

# Print a sample page

#### To print a sample page from the printer

- 1. Remove any memory card, if inserted.
- 2. Press or to highlight Print sample page.
- 3. Press **Print** to begin printing a sample page.

#### To print a sample page from a computer

- 1. Load paper in the paper tray.
- Open the Toolbox dialog box. For more information, see "<u>Toolbox dialog box</u>" on page 37.
- 3. Click the Device Services tab.

- 4. Click Print A Sample Page.
- 5. Click Print Page.

# **HP Digital Imaging Monitor icon**

After you install the printer software, the HP Digital Imaging Monitor icon appears in the Windows taskbar. This icon helps you perform a variety of tasks.

The HP Digital Imaging Monitor icon shows the status of the printer:

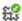

The HP Digital Imaging Monitor icon has a green check mark when the printer is in an idle state.

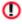

The HP Digital Imaging Monitor icon has an exclamation mark when there is an error. An error message also appears. Click the error message or HP Digital Imaging Monitor icon to return the icon to its idle state.

- Double-click the HP Digital Imaging Monitor icon to open the HP Solution Center.
- Right-click the HP Digital Imaging Monitor icon to select from the following menu items:
  - HP Photosmart A520 series > About: View the printer software version, installed printers, and the printer name and serial number.
  - Launch/Show HP Solution Center: Opens the HP Solution Center.
  - · About: Shows the version of the HP Digital Imaging Monitor icon.
  - Close HP Digital Imaging Monitor: Removes the HP Digital Imaging Monitor icon from the Windows taskbar. The icon reappears when you restart the computer.
  - HP Photosmart A520 series > Display Status: Describes the current status of the printer.

# Store the printer and print cartridge

This section contains information on storing your printer and print cartridges.

- Storing the printer
- Store the print cartridges

### Storing the printer

The printer is built to withstand long or short periods of inactivity.

- Store the printer indoors out of direct sunlight in a place without temperature extremes.
- If the printer and print cartridges have not been used for one month or more, clean
  the print cartridges before printing. For more information, see "Clean the print
  cartridge automatically" on page 38.

#### Store the print cartridges

When you store the printer, always leave the active print cartridges inside the printer. The printer stores the print cartridges in a protective cap during the power-down cycle.

△ **CAUTION**: Make sure the printer completes its power-down cycle before you unplug the power cord. This allows the printer to store the print cartridges properly.

Follow these tips to help maintain HP print cartridges and ensure consistent print quality:

- When you remove a print cartridge from the printer, store it in a print cartridge protector to prevent the ink from drying out.
- Keep all unused print cartridges in their original sealed packages until they are needed. Store print cartridges at room temperature (15–35 degrees C or 59–95 degrees F).
- Do not remove the plastic tape covering the ink nozzles until you are ready to install
  the print cartridge in the printer. If the plastic tape has been removed from the print
  cartridge, do not attempt to reattach it. Reattaching the tape damages the print
  cartridge.

# 7 Troubleshooting

Before contacting HP support, read this section for troubleshooting tips or go to the online support services at <a href="https://www.hp.com/support">www.hp.com/support</a>.

Before you begin, make sure:

- All the cable connections between the printer and computer are secure.
- You are using the most recent version of the printer software.
- \* TIP: HP recommends using a USB cable 3 meters (10 feet) or less in length. Using a longer USB cable may cause errors.

This section contains troubleshooting information for the HP Photosmart A520 series printer.

- Software installation issues
- · Printing and hardware issues
- · Bluetooth printing problems
- Device messages

### Software installation issues

- The printer software did not install successfully
- A "There was an error writing to Dot4" message appeared
- Missing HP Photosmart Software

#### The printer software did not install successfully

**Cause:** There may be a conflict with the virus protection application or another software application that is running in the background on the computer that prevented a successful software installation.

#### Solution:

- **1.** Uninstall the printer software:
  - a. From the Windows Start menu, go to Programs > HP > HP Photosmart A520 series > Uninstall Devices.
  - **b**. Follow the onscreen instructions.
- **2.** Pause or disable any active virus protection applications.
- 3. Quit all software applications.
- Reinstall the printer software according to the setup instructions that came with the printer.

#### A "There was an error writing to Dot4" message appeared

**Cause:** The printer software may have not installed correctly.

#### Solution:

- Unplug the USB cable from the computer, then plug it in again.
- Make sure the cable is securely attached to the computer and to the USB port on the back of the printer.
- · Restart the computer.

If this does not resolve the issue, follow these steps:

- 1. Disconnect the USB cable from the printer.
- **2.** Uninstall the printer software:
  - a. From the Windows Start menu, go to Programs > HP > HP Photosmart A520 series > Uninstall Devices.
  - Follow the onscreen instructions.
- 3. When the uninstall is complete, restart the computer.
- **4.** Reinstall the printer software. Follow the onscreen installation instructions.
- **5.** Connect the power cord to the back of the printer and turn on the printer.
- When the computer prompts you, connect the USB cable to the USB port on the back of the printer.

#### **Missing HP Photosmart Software**

**Cause:** The HP Photosmart Software is not installed.

**Solution:** Install the HP Photosmart Software that came with the HP Photosmart. If it is installed, restart your computer.

#### To install the HP Photosmart Software

- 1. Insert the HP Photosmart CD-ROM into your computer's CD-ROM drive and then start the Setup program.
- When prompted, click Install More Software to install the HP Photosmart Software.
- 3. Follow the onscreen instructions and the setup instructions provided in the box with the HP Photosmart.

# Printing and hardware issues

- The printer is plugged in, but it will not turn on.
- The printout did not appear
- The computer and printer lost communication
- The Found New Hardware Wizard did not recognize the printer when it was connected to the computer
- The New Hardware Wizard did not appear when the printer and computer were connected with a USB cable
- The HP Digital Imaging Monitor icon does not appear in the Windows taskbar
- The printer would not print when it was connected to the computer with a USB cable through another USB device

- A small red circle appeared on the HP Digital Imaging Monitor icon in the Windows taskbar
- An Unknown device message appeared
- The document or photo did not print using the selected default print settings
- The printer did not print borderless photos
- Could not save photos from the computer to the memory card
- Printing is very slow
- The printout is rippled or curled
- A blank page came out of the printer
- The printer ejected the paper when preparing to print.
- Parts of the printed document are missing or are in the wrong place
- Print quality is poor
- The photo printout appears cropped
- The printout does not appear as it should

#### The printer is plugged in, but it will not turn on.

#### Solution:

- The printer may be plugged into a power strip that is turned off. Turn on the power strip, and then turn on the printer.
- The printer may be plugged into an incompatible power source. If you are traveling abroad, make certain the power source in the country/region you are visiting complies with the power requirements and power cord of the printer.
- Check that the power adapter is functioning properly. To check the power adapter:
  - Make sure the power adapter is connected to your printer and a compatible power source.
  - Press and hold down the **On** button on the printer. If the **On** button lights up, then the power cord is working properly. If it fails to light, go to <a href="www.hp.com/support">www.hp.com/support</a> or contact HP support.

#### The printout did not appear

**Cause:** The paper jammed while printing.

**Solution:** Try the following steps to clear the paper jam:

- If the paper came part way through the front of the printer, gently pull the paper towards you to remove it.
- If the paper did not come part way through the front of the printer, try removing it from the back of the printer:
  - Remove the paper from the input tray, then gently pull down on the input tray
    until it pops open more fully. Do not attempt to extend it to a full horizontal
    position. Doing so could damage the printer.
  - Gently pull the jammed paper to remove it from the back of the printer.
  - Lift the input tray up until it snaps back into paper-loading position.

- If you cannot grasp the edge of the jammed paper to remove it, try the following:
  - · Turn off the printer.
  - Turn on the printer. The printer checks for paper in the paper path and will automatically eject the jammed paper.
- Press OK to continue.

#### The computer and printer lost communication

#### Cause:

- The computer might not be connected to the printer.
- The printer might be turned off.
- The printer might not be connected to a power source.
- You might be using a USB hub or docking station that has multiple devices connected to it. Accessing another device can temporarily break the connection to the printer.

#### Solution:

- Make sure the USB cable is securely attached to both the computer and to the USB port on the back of the printer.
- Make sure that the printer power cord is securely attached and the printer is turned on.
- Wait until the other device is no longer being accessed or connect the printer directly to the computer.
  - If an HP Photosmart dialog box is displayed, click **Retry** to try to re-establish a connection.

# The Found New Hardware Wizard did not recognize the printer when it was connected to the computer

**Cause:** You connected the printer to the computer before installing the software or before the software prompted you to connect.

#### Solution:

- Disconnect the USB cable from the printer and close the Found New Hardware Wizard.
- Insert the HP Photosmart CD that came with the printer. When the Install Wizard appears, click Cancel.
- 3. From the Start menu, click Run.
- 4. Click **Browse** and navigate to the CD-ROM drive.
- 5. Select the **Uninstaller.bat** file and click **Open**.
- 6. Click **OK** to launch the Uninstaller.

- Click Continue to uninstall the files created when you connected the printer to the computer.
- **8.** Click **Restart**. When the computer restarts, remove the HP Photosmart CD and follow the installation instructions in the setup instructions that came in the box with the printer.

# The New Hardware Wizard did not appear when the printer and computer were connected with a USB cable

**Cause:** You may not be using the proper version of Windows, or there may be something wrong with the USB cable or the USB cable connection.

**Solution:** Make sure the computer's operating system is the proper version of Windows and that the computer is connected to the USB port on the back of the printer with a USB cable.

If that isn't the problem, try the following:

- 1. Disconnect the USB cable and power cord from the back of the printer.
- **2.** Uninstall the printer software:
  - a. From the Windows Start menu, go to Programs >HP > HP Photosmart A520 series > Uninstall Devices.
  - Follow the onscreen instructions.
- **3.** When the uninstall is complete, restart the computer.
- **4.** Reinstall the printer software. Follow the onscreen installation instructions.
- **5.** Connect the power cord to the back of the printer and turn on the printer.
- When the computer prompts you, connect the USB cable to the USB port on the back of the printer.

#### The HP Digital Imaging Monitor icon does not appear in the Windows taskbar

**Cause:** You may have selected **Close HP Digital Imaging Monitor** from the menu when you right-clicked the HP Digital Imaging Monitor icon in the Windows Taskbar. For more information, see "<u>HP Digital Imaging Monitor icon</u>" on page 42.

**Solution:** Restart the computer.

# The printer would not print when it was connected to the computer with a USB cable through another USB device

**Cause:** Two-way communication between the printer and the computer was interrupted by another device attached to the hub.

#### Solution:

- **1.** Turn off the computer.
- 2. Connect the printer directly to a USB port on the computer.
- Make sure the cable is securely attached to the computer and to the USB port on the back of the printer.

- **4.** Disconnect all USB devices (including the hub) from the computer.
- **5.** Turn on the computer.
- **6.** Try printing again. If the problem persists, repeat steps 1–5 using a different USB port on the computer.

# A small red circle appeared on the HP Digital Imaging Monitor icon in the Windows taskbar

**Cause:** There is a connection or communication problem between the printer and the computer.

#### Solution:

- 1. Connect the printer directly to a USB port on the computer.
- 2. Unplug the USB cable from the computer, then plug it in again.
- 3. Disconnect all USB devices (including the hub) from the computer.
- If you are using a USB hub to connect the printer and computer, unplug the printer from the USB hub and connect it directly to the computer to verify communication.
- 5. Try printing the document again. If the problem persists, repeat steps 1–5 using a different USB port on the computer.

#### An Unknown device message appeared

#### Cause:

- Static electricity may have built up in the cable between the computer and printer.
- The software could not identify the printer because the printer-USB connection may be defective.

#### Solution:

- 1. Disconnect the USB cable from the printer.
- 2. Disconnect the power cord from the printer.
- 3. Wait about 10 seconds.
- 4. Plug the power cord back into the printer.
- 5. Plug the USB cable back into the USB port on the back of the printer.
- **6.** If the problem persists, unplug the power cord and the USB cable and uninstall the printer software:
  - a. From the Windows Start menu, go to Programs > HP > HP Photosmart A520 series > Uninstall Devices.
  - **b**. Follow the onscreen instructions.
- 7. Restart the computer.
- 8. Reinstall the printer software and follow the onscreen instructions. Do not connect the USB cable to the printer until prompted.

If "Unknown device" continues to appear, check <u>www.hp.com/support</u> for more information, or contact HP support.

#### The document or photo did not print using the selected default print settings

**Cause:** The printer default settings may be different than those in the software application. The software application print settings override any that you set on the printer.

**Solution:** From the software application's **File** menu, select **Print**, then click **Properties** and choose the desired print settings.

#### The printer did not print borderless photos

**Cause:** The printer cannot print borderless photos on all sizes of paper. You need to select a paper size that supports borderless printing.

#### Solution:

- **1.** Open the Printer Properties dialog box. For more information, see "Printer Properties dialog box" on page 23.
- 2. Click the Printing Shortcuts tab.
- **3.** In the **Printing Shortcuts** list, click **Photo Printing-Borderless**, and choose an appropriate borderless photo paper size.

For more information, see "Print borderless photos" on page 31.

#### Could not save photos from the computer to the memory card

Cause: The memory card may be locked.

**Solution:** If the memory card has a lock switch, make sure it is in the unlocked position.

#### Printing is very slow

#### Cause:

- You may be printing a high-resolution image. These take longer to print.
- · You may have chosen Maximum dpi.
- The system resources may be too low. You may have chat, music download, or virus software running in the background.
- You may be using outdated printer software.
- A page may be drying in the output tray.

#### Solution:

- In the Features tab of the Printer Properties dialog box, set the Print Quality to Best or Normal instead of Maximum dpi, and try printing again.
- See "View estimated ink levels" on page 39 for information on checking the level of ink in the print cartridge. Replace the cartridge if necessary.

- See "<u>Download printer software updates</u>" on page 24 for information on updating
  the printer software. To check the version of the software, select **About** from the
  HP Digital Imaging Monitor icon in the taskbar.
- Remove the wet page and simply wait. Printing continues when the page is dry.

To improve the system resources, close all open programs except Windows Explorer and Systray, then try printing again:

- 1. Press Ctrl+Alt+Delete.
- Select all programs except Windows Explorer and Systray. Hold Ctrl or Shift to select multiple programs.
- 3. Click End Task. If a second message appears, click End Task again.
- Repeat steps 1–3 until all programs except Windows Explorer and Systray are closed.
- 5. Try printing again.

#### The printout is rippled or curled

Cause: The project you are printing is using a larger amount of ink than normal.

**Solution:** Lower the ink saturation using the Printer Properties dialog box.

- **1.** Open the Printer Properties dialog box. For more information, see "Printer Properties dialog box" on page 23.
- 2. Click the Color tab.
- 3. Click More color options.
- 4. Reset the ink attributes by moving the **Saturation** slider closer to **Muted**.
- **5.** Try printing again.

#### A blank page came out of the printer

**Cause:** The print cartridge may be out of ink.

**Solution:** Print a test page. For more information, see "<u>Print a test page</u>" on page 41. Replace the print cartridge if necessary. For more information, see "<u>Insert or replace the print cartridge</u>" on page 39.

#### The printer ejected the paper when preparing to print.

**Cause:** The printer might be in direct sunlight, which affects the operation of the automatic paper sensor.

**Solution:** Move the printer out of direct sunlight.

#### Parts of the printed document are missing or are in the wrong place

#### Cause:

- You may have selected the incorrect paper orientation.
- You may have selected an incorrect paper size.

#### Solution:

- Make sure you have selected the correct orientation on the Features tab of the Printer Properties dialog box.
- Make sure you have selected the correct paper size. For more information, see "Change the paper size" on page 29.

#### Print quality is poor

#### Cause:

- You may have magnified the photo too much.
- The print cartridge may be running out of ink.
- You may not be using the best paper type for the output.
- You may be printing on the wrong side of the paper.
- You may have selected a low-resolution setting on the digital camera.
- You may need to clean the print cartridge.

#### Solution:

- Reduce the magnification.
- Print a test page. For more information, see "Print a test page" on page 41.
   Replace the print cartridge if necessary. For more information, see "Insert or replace the print cartridge" on page 39.
- Check the ink levels of the print cartridge from the Estimated Ink Level tab of the Toolbox. For more information, see "Toolbox" on page 37
- Make sure you are using a paper type intended for the printer. Use HP-designed photo paper for best results when printing photos.
- Choose paper that is specifically designed for the output rather than plain paper.
- Make sure the paper is loaded with the side to be printed facing up.
- Reduce the size of the image and try printing again. For better results in the future, set the digital camera to a higher photo resolution.
- From the Device Services tab of the Toolbox, click Clean the Print Cartridge.

#### The photo printout appears cropped

**Cause:** You may have used the software application's Page Setup dialog box to select the paper size or type.

**Solution:** Select paper size and type from the **Features** tab of the Printer Properties dialog box.

#### The printout does not appear as it should

**Cause:** The paper may be marked, scratched, or wrinkled, or the paper may be dark in color or contain metallic fibers.

**Solution:** If the paper is damaged, dark in color, or contains metallic fibers, the sensor may not detect paper type and size accurately. Make sure the paper is clear, free of scratches or wrinkles, light colored, and does not contain metallic fibers. Select the appropriate paper type on the **Features** tab of the Printer Properties dialog box.

# **Bluetooth printing problems**

Before contacting HP support, read this section for troubleshooting tips, or go to the online support services at <a href="www.hp.com/support">www.hp.com/support</a>. Be sure to also read the documentation that came with your HP Bluetooth wireless printer adapter (if you are using one) and your device with Bluetooth wireless technology.

- My Bluetooth device cannot find the printer.
- No page came out of the printer.
- · Print quality is poor.
- The photo printed with borders.
- My computer cannot set the device name using the Bluetooth wireless connection.

#### My Bluetooth device cannot find the printer.

#### Solution:

- If you are using the optional HP Bluetooth wireless printer adapter, make sure the
  adapter is plugged into the camera port on the front of the printer. The light on the
  adapter flashes when the adapter is ready to receive data.
  - If the printer has integrated Bluetooth wireless technology, check the Bluetooth light on the printer. The light flashes when the printer is ready to receive data.
- Bluetooth Visibility may be set to Not visible. Change this setting to Visible to all as follows:
  - Press Menu.
  - Select Bluetooth, and then press OK.
  - Select Visibility, and then press OK.
  - Select Visible to all, and then press OK.
- Bluetooth Security level may be set to High. Change this setting to Low as follows:
  - Press Menu.
  - Select Bluetooth, and then press OK.
  - · Select Security level, and then press OK.
  - Select Low, and then press OK.

- The passkey (PIN) that the device with Bluetooth wireless technology is using for the printer may be incorrect. Make sure the correct passkey for the printer is entered in the device with Bluetooth wireless technology.
- You may be too far from the printer. Move the device with Bluetooth wireless technology closer to the printer. The maximum recommended distance between the device with Bluetooth wireless technology and the printer is 10 meters (30 feet).

#### No page came out of the printer.

**Solution:** The printer may not recognize the type of file sent by the device with Bluetooth wireless technology. For a list of the file formats that the printer supports, see "Specifications" on page 65.

#### Print quality is poor.

**Solution:** The photo you printed may be low resolution. For better results, set the digital camera to a higher resolution. Photos taken with VGA-resolution cameras, such as those found in wireless phones, may not have high enough resolution to produce a high-quality print.

#### The photo printed with borders.

**Solution:** The printing program installed on your device with Bluetooth wireless technology may not support borderless printing. Contact the vendor of the device, or go to their support Web site to obtain the latest updates for the printing program.

#### My computer cannot set the device name using the Bluetooth wireless connection.

**Solution:** Use a USB cable to connect your computer to the printer in order to set the printer Bluetooth device name using the printer Toolbox. The printer software must already be installed on the computer.

Use the following instructions to get to the printer Toolbox.

Windows users only: Right-click the small monitor icon on the far right of the Windows taskbar and select Launch/Show HP Solution Center. Click Settings, Print Settings, and then Printer Toolbox. Click the Configure Bluetooth Settings tab and enter the Bluetooth device name in the Device Name box

# Device messages

The following is a list of error messages that may appear while your printer is connected to a computer:

- Low on ink
- The print cartridge is old or damaged
- The print cartridge is missing or incorrect

- · The print carriage has stalled
- The printer is out of paper
- There is a paper jam
- The paper loaded does not match the paper size selected
- The memory card has been inserted upside down
- The memory card is not inserted properly
- Insert only one memory card at a time
- There was a problem with the memory card
- Communication with the printer has been lost

#### Low on ink

**Cause:** The print cartridge is estimated to be low on ink and may need to be replaced soon.

**Solution:** Have a replacement cartridge on hand to avoid printing interruptions. You do not have to replace the cartridge until print quality deteriorates. If you have installed a refilled or remanufactured print cartridge, or a cartridge that has been used in another printer, the ink level indicator will be inaccurate or unavailable.

#### The print cartridge is old or damaged

**Solution:** The print cartridge may be old or damaged. Try the following:

- · Replace refilled cartridges with genuine HP products.
- Make sure the cartridge is compatible with the printer.
- · Clean the electrical contacts.
- Remove the cartridge and then reinstall it. For more information, see "Insert or replace the print cartridge" on page 39.
- If this does not work, replace the cartridge.

#### The print cartridge is missing or incorrect

**Solution:** The print cartridge is not installed, is installed incorrectly, or is not supported by your printer's country/region settings. Try the following:

- Replace refilled cartridges with genuine HP products.
- Make sure the cartridge is compatible with the printer.
- · Clean the electrical contacts.
- Remove the cartridge and then reinstall it. For more information, see "<u>Insert or replace the print cartridge</u>" on page 39.
- If this does not work, replace the cartridge.

#### The print carriage has stalled

**Solution:** There is an obstruction blocking the path of the print carriage or the cartridge service station. Contact HP support for help, or go to the online support services at www.hp.com/support.

#### The printer is out of paper

**Solution:** Check that paper has been loaded in the correct paper tray. See "<u>Paper basics</u>" on page 15 and refer to the setup instructions that came with your printer for more information on loading paper.

#### There is a paper jam

**Solution:** Try the following steps to clear the paper jam:

- **1.** Turn off the printer, and then unplug it from the power source.
- Open the input tray and output tray and pull out any paper that is jammed in the printer.
- Remove any wrinkled or torn paper from the input tray or output tray. Reload new paper in the input tray.
- **4.** Plug the printer back in, and turn it on. Try printing your document again.

#### The paper loaded does not match the paper size selected

**Solution:** The paper loaded does not match the paper size selected. Try the following:

- 1. Change the type of paper selected for the print job.
- 2. Make sure the correct paper is loaded in the paper tray.

#### The memory card has been inserted upside down

**Solution:** The memory card has been inserted upside down. Remove the memory card and reinsert it with the gold contacts facing down.

#### The memory card is not inserted properly

**Solution:** The printer can detect the memory card but cannot read it. Push the memory card gently into the memory card slot until it stops.

#### Insert only one memory card at a time

**Solution:** The printer has two or more different types of memory cards inserted simultaneously. Alternatively, a memory card may be inserted while a digital camera is connected to the camera port. Remove memory cards or disconnect the camera until only one card is in the printer or only the camera is connected.

#### There was a problem with the memory card

**Solution:** There was a problem with the memory card. Try to copy your pictures directly to a computer and then reformat the card using the camera.

#### Communication with the printer has been lost

**Solution:** Check that your printer is on and that the cover is closed, and then try the following:

- 1. Make sure the printer cable is firmly connected to both the printer and computer.
- 2. Check the printer for a paper jam.
- 3. Try turning the printer off and then on again.
- Press the **OK** button to start printing. If the printer is off line, this will bring it back on line.
- 5. Make sure the printer cable you are using is designed for two-way (also known as bi-directional) communication (IEEE-1284 compliant).

#### Shop for ink supplies 8

For a list of print cartridge numbers, see the printed documentation that came with the HP Photosmart. You can also use the software that came with the HP Photosmart to find out the reorder number for all the print cartridges. You can order print cartridges online from the HP Web site. Additionally, you can contact a local HP reseller to find out the correct print cartridge reorder numbers for your device and purchase print cartridges.

To order HP papers and other supplies, go to <a href="www.hp.com/buy/supplies">www.hp.com/buy/supplies</a>. If prompted, choose your country/region, follow the prompts to select your product, and then click one of the shopping links on the page.

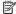

NOTE: At this time, some portions of the HP Web site are available in English only.

NOTE: Ordering print cartridges online is not supported in all countries/regions. If it is not supported in your country/region, contact a local HP reseller for information about purchasing print cartridges.

#### To order print cartridges from your desktop

▲ Click the **Shop for HP Supplies** icon on your desktop to connect to HP SureSupply. You will see a list of original HP printing supplies that are compatible with your device, as well as options to conveniently purchase the supplies you need (options vary by country/region).

If you deleted this icon from your desktop, click the **Start** menu, point to the **HP** folder, then click Shop for Supplies.

For more information, go to <a href="https://www.hp.com/buy/supplies">www.hp.com/buy/supplies</a>.

#### To order print cartridges through the HP Photosmart Software

1. In the HP Solution Center, click Settings, point to Print Settings, and then click Printer Toolbox.

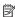

NOTE: You can also open the Printer Toolbox from the Print Properties dialog box. In the Print Properties dialog box, click the Services tab, and then click Service this device.

- 2. Click the Estimated Ink Levels tab.
- 3. Click Print Cartridge Ordering Information.
  - The print cartridge reorder numbers appear.
- 4. Click Order Online.

HP sends detailed printer information, including model number, serial number, and ink supply levels, to an authorized online reseller. The supplies you need are preselected; you can change quantities, add or remove items, and then check out.

Chapter 8

# 9 HP support and warranty

This section contains information on the following:

- Check the HP support Web site first
- HP support by phone
- HP Warranty
- Additional warranty options

# **Check the HP support Web site first**

Check the documentation that came with the printer. If you do not find the information you need, check out the HP support Web site.

#### To check for online support

- 1. Visit the HP online support Web site at <a href="www.hp.com/support">www.hp.com/support</a>. HP online support is available to all HP customers. It is the fastest source for up-to-date device information and expert assistance and includes the following features:
  - Fast access to qualified online support specialists
  - Software and driver updates for the HP Photosmart
  - Valuable HP Photosmart and troubleshooting information for common problems
  - Proactive device updates, support alerts, and HP newsgrams that are available when you register the HP Photosmart
- 2. For Europe only: Contact your local point of purchase. If the HP Photosmart has a hardware failure, you will be asked to bring it back to your local point of purchase. (Service is provided at no charge during the device limited warranty period. After the warranty period, you will be quoted a service charge.)
- 3. If you do not find the information you need online, call HP support. Support options and availability vary by device, country/region, language, and phone support period.

# HP support by phone

For a list of support phone numbers, see the phone number list in the printed documentation.

This section contains information on the following:

- Phone support period
- Placing a call
- After the phone support period

### Phone support period

One year of phone support is available in North America, Asia Pacific, and Latin America (including Mexico). To determine the duration of phone support in Europe, the Middle East, and Africa, go to <a href="https://www.hp.com/support">www.hp.com/support</a>. Standard phone company charges apply.

#### Placing a call

Call HP support while you are in front of the computer and the HP Photosmart. Be prepared to provide the following information:

- Device model number (located on the label on the front of the device)
- Device serial number (located on the back or bottom of the device)
- Messages that appear when the situation occurs
- Answers to these questions:
  - Has this situation happened before?
  - Can you re-create it?
  - Did you add any new hardware or software to your computer at about the time that this situation began?
  - Did anything else occur prior to this situation (such as a thunderstorm, device was moved, etc.)?

#### After the phone support period

After the phone support period, help is available from HP at an additional cost. Help may also be available at the HP online support Web site: <a href="www.hp.com/support">www.hp.com/support</a>. Contact your HP dealer or call the support phone number for your country/region to learn more about support options.

# **HP Warranty**

| HP product              | Duration of limited warranty                                                                                                    |
|-------------------------|----------------------------------------------------------------------------------------------------|
| Software Media          | 90 days                                                                                                    |
| Printer                 | 1 year                                                                                                    |
| Print or Ink cartridges | Until the HP ink is depleted or the "end of warranty" date printed on the cartridge has been reached, whichever occurs first. This warranty does not cover HP ink products that have been refilled remanufactured, refurbished, misused, or tampered with. |
| Printheads              | 1 year                                                                                                    |

- A. Extent of limited warranty
   Hewlett-Packard (HP) warrants to the end-user customer that the HP products specified above will be free from defects in materials and workmanship for the duration specified above, which duration begins on the date of purchase by the
  - 2. For software products, HP's limited warranty applies only to a failure to execute programming instructions. HP does not warrant that the operation of any product will be interrupted or error free
  - 3. HP's limited warranty covers only those defects that arise as a result of normal use of the product, and does not cover any other problems, including those that arise as a result of
    - Improper maintenance or modification;
    - Improper maintenance or mounication;
       Software, media, parts, or supplies not provided or supported by HP;
       Software, media, parts, or supplies not provided or supported by HP;
    - c. Operation outside the product's specifications;
  - d. Unauthorized modification or misuse.
  - 4. For HP printer products, the use of a non-HP cartridge or a refilled cartridge does not affect either the warranty to the customer or any HP support contract with the customer. However, if printer failure or damage is attributable to the use of a non-HP or refilled cartridge or an expired ink cartridge, HP will charge its standard time and materials charges to service the printer for the particular failure or damage
  - If HP receives, during the applicable warranty period, notice of a defect in any product which is covered by HP's warranty, HP shall either repair or replace the product, at HP's option.
  - If HP is unable to repair or replace, as applicable, a defective product which is covered by HP's warranty, HP shall, within a reasonable time after being notified of the defect, refund the purchase price for the product.
  - 7. HP shall have no obligation to repair, replace, or refund until the customer returns the defective product to HP.
  - 8. Any replacement product may be either new or like-new, provided that it has functionality at least equal to that of the product being replaced.
  - 9. HP products may contain remanufactured parts, components, or materials equivalent to new in performance
  - HP's Limited Warranty Statement is valid in any country where the covered HP product is distributed by HP. Contracts for additional warranty services, such as on-site service, may be available from any authorized HP service facility in countries where the product is distributed by HP or by an authorized importer
- - TO THE EXTENT ALLOWED BY LOCAL LAW, NEITHER HP NOR ITS THIRD PARTY SUPPLIERS MAKES ANY OTHER WARRANTY OR CONDITION OF ANY KIND, WHETHER EXPRESS OR IMPLIED WARRANTIES OR CONDITIONS OF MERCHANTABILITY, SATISFACTORY QUALITY, AND FITNESS FOR A PARTICULAR PURPOSE
- C. Limitations of liability
   1. To the extent allowed by local law, the remedies provided in this Warranty Statement are the customer's sole and
  - exclusive remedies.

    2. TO THE EXTENT ALLOWED BY LOCAL LAW, EXCEPT FOR THE OBLIGATIONS SPECIFICALLY SET FORTH IN THIS WARRANTY STATEMENT, IN NO EVENT SHALL HP OR ITS THIRD PARTY SUPPLIERS BE LIABLE FOR DIRECT, INDIRECT, SPECIAL, INCIDENTAL, OR CONSEQUENTIAL DAMAGES, WHETHER BASED ON CONTRACT, TORT, OR ANY OTHER LEGAL THEORY AND WHETHER ADVISED OF THE POSSIBILITY OF SUCH DAMAGES
- D. Local law
   1. This Warranty Statement gives the customer specific legal rights. The customer may also have other rights which vary from state to state in the United States, from province to province in Canada, and from country to country elsewhere the world.
  - 2. To the extent that this Warranty Statement is inconsistent with local law, this Warranty Statement shall be deen modified to be consistent with such local law. Under such local law, certain disclaimers and limitations of this Warranty Statement may not apply to the customer. For example, some states in the United States, as well as some government outside the United States (including provinces in Canada), may:
    - a. Preclude the disclaimers and limitations in this Warranty Statement from limiting the statutory rights of a consumer (e.g., the United Kingdom);
    - Otherwise restrict the ability of a manufacturer to enforce such disclaimers or limitations; or
  - Orderwise teaching the admit of a manufactor to emote such discussions and manufactor and the customer additional warranty rights, specify the duration of implied warranties which the manufacturer cannot disclaim, or allow limitations on the duration of implied warranties which the manufacturer cannot disclaim, or allow limitations on the duration of implied warranties.
     THE TERMS IN THIS WARRANTY STATEMENT, EXCEPT TO THE EXTENT LAWFULLY PERMITTED, DO NOT
  - EXCLUDE, RESTRICT, OR MODIFY, AND ARE IN ADDITION TO, THE MANDATORY STATUTORY RIGHTS APPLICABLE TO THE SALE OF THE HP PRODUCTS TO SUCH CUSTOMERS.

#### **HP Limited Warranty**

You will find below the name and address of the HP entity responsible for the performance of the HP Limited Warranty in your

You may have additional statutory rights against the seller based on your purchase agreement. Those rights are not in any way affected by this HP Limited Warranty.

Ireland: Hewlett-Packard Ireland Ltd. 30 Herbert Street IRL-Dublin 2

United Kingdom: Hewlett-Packard Ltd, Cain Road, Bracknell, GB-Berks RG12 1HN

# Additional warranty options

Extended service plans are available for the printer at additional costs. Go to www.hp.com/support, select your country/region and language, then explore the services and warranty area for information about the extended service plans.

Chapter 9

# 10 Specifications

This section lists the minimum system requirements for installing the HP Photosmart software, and provides selected printer specifications.

- System requirements
- Printer specifications

# System requirements

#### Operating System

Windows XP Home, XP Professional, x64 Edition, or Vista

#### **Processor**

- Windows XP Home & XP Professional: Any Intel® Pentium® II, Celeron®, or compatible processor, 233 MHz (Pentium III, 300 MHz or higher recommended)
- x64 Edition: Pentium 4 with Intel EM64T support
- Vista: 800 MHz 32-bit (x86) or 64-bit processor (1 GHz or higher recommended)

#### RAM

- Windows XP Home & XP Professional: 128 MB (256 MB or higher recommended)
- x64 Edition: 256 MB (512 MB or higher recommended)
- Vista: 512 MB (1 GB or higher recommended)

#### Free Disk Space

400 MB

#### Video Display

SVGA 800 x 600, 16-bit color (32-bit color recommended)

#### **Optical Drive**

CD-ROM or DVD-ROM

#### **Browser**

Microsoft® Internet Explorer® 5.01 Service Pack 2 or higher

#### Connectivity

- Available USB port and USB cable
- Internet access recommended

# Printer specifications

| Media Types                           | Paper Tray                                     |
|---------------------------------------|------------------------------------------------|
| HP Advanced Photo Paper (recommended) | One 10 x 15 cm (4 x 6 inches) photo paper tray |
| Cards (index, A6, L-size)             |                                                |
| Media Sizes                           | Paper Tray Capacity                            |
| Photo paper 10 x 15 cm (4 x 6 inches) |                                                |

(continued) Photo paper with tab 10 x 15 cm with 1.25 cm 20 sheets of photo paper, maximum thickness tab (4 x 6 inches with 0.5 inch tab) 292 µm (11.5 mil) per sheet 10 sheets of 10 x 30 cm (4 x 12 inches) photo Index cards 10 x 15 cm (4 x 6 inches) paper for panoramic printing A6 cards 105 x 148 mm (4.1 x 5.8 inches) L-size cards 90 x 127 mm (3.5 x 5 inches) L-size cards with tab 90 x 127 mm with 12.5 mm tab (3.5 x 5 inches with 0.5 inch tab) Supported only when printing from a computer: Hagaki, 101 x 203 mm (4 x 8 inches), Panorama photo paper 10 x 30 cm (4 x 12 inches). Margins **Print Cartridge** Borderless printing: Top 0.0 mm (0.0 inch); HP 110 Tri-color Inkjet print cartridge Bottom 12.5 mm (0.50 inch); Left/right 0.0 mm Visit www.hp.com/pageyield/ for information on (0.0 inch) estimated cartridge yields. Bordered printing: Top 3 mm (0.12 inches); Bottom 12.5 mm (0.50 inches); Left/right 3 mm (0.12 inches) Environmental Specifications: In the Connectivity presence of high electromagnetic fields, it is USB 2.0 full-speed: Windows XP Home, possible that the output may be slightly XP Professional, or x64 Edition distorted. HP recommends that the USB cable be less Maximum during operation: 5-40° C (41than 3 meters (10 feet) in length 104° F), 5-90% RH **PictBridge**: Using the front camera port Recommended during operation: 15-35 ° C (59-95° F), 20-80% RH **Power Consumption Power Supply Model Number** U.S. HP Part # 0957-2121 (North America), 100-240 Vac (±10%) 50/60 Hz (±3 Hz) Printing: 14.46 W HP Part # 0957-2120 (Rest of world). Idle: 8.67 W 100-240 Vac (±10%) 50/60 Hz (±3 Hz) Off: 6.63 W International

Printing: 13.56 W Idle: 8.41 W Off: 7.19 W

# 11 Regulatory and environmental information

The following regulatory and environmental information applies to the HP Photosmart A520 series printers.

- Regulatory notices
- Environmental product stewardship program

# Regulatory notices

The following regulatory notices apply to the HP Photosmart A520 series printers.

- FCC statement
- LED indicator statement
- VCCI (Class B) compliance statement for users in Japan
- Notice to users in Japan about power cord
- Notice to users in Korea
- Notice to users in the European Economic Area

#### FCC statement

#### **FCC** statement

The United States Federal Communications Commission (in 47 CFR 15.105) has specified that the following notice be brought to the attention of users of this product.

This equipment has been tested and found to comply with the limits for a Class B digital device, pursuant to Part 15 of the FCC Rules. These limits are designed to provide reasonable protection against harmful interference in a residential installation. This equipment generates, uses and can radiate radio frequency energy and, if not installed and used in accordance with the instructions, may cause harmful interference to radio communications. However, there is no guarantee that interference will not occur in a particular installation. If this equipment does cause harmful interference to radio or television reception, which can be determined by turning the equipment off and on, the user is encouraged to try to correct the interference by one or more of the following measures:

- Reorient the receiving antenna.
- Increase the separation between the equipment and the receiver.
- Connect the equipment into an outlet on a circuit different from that to which the receiver is connected.
- Consult the dealer or an experienced radio/TV technician for help.

For further information, contact:

Manager of Corporate Product Regulations Hewlett-Packard Company 3000 Hanover Street Palo Alto, Ca 94304 (650) 857-1501

Modifications (part 15.21)

The FCC requires the user to be notified that any changes or modifications made to this device that are not expressly approved by HP may void the user's authority to operate the equipment.

This device complies with Part 15 of the FCC Rules. Operation is subject to the following two conditions: (1) this device may not cause harmful interference, and (2) this device must accept any interference received, including interference that may cause undesired operation.

#### LED indicator statement

#### **LED** indicator statement

The display LEDs meet the requirements of EN 60825-1.

#### VCCI (Class B) compliance statement for users in Japan

この装置は、情報処理装置等電波障害自主規制協議会(VCCI)の基準に基づくクラス B情報技術装置です。この装置は、家庭環境で使用することを目的としていますが、こ の装置がラジオやテレビジョン受信機に近接して使用されると受信障害を引き起こす ことがあります。

取り扱い説明書に従って正しい取り扱いをして下さい。

#### Notice to users in Japan about power cord

製品には、同梱された電源コードをお使い下さい。 同梱された電源コードは、他の製品では使用出来ません。

#### Notice to users in Korea

사용자 안내문(B급 기기)

이 기기는 비업무용으로 전자파 적합 등록을 받은 기기로서, 주거지역에서는 물론 모든 지역에서 사용할 수 있습니다.

#### Notice to users in the European Economic Area

#### **European Union Regulatory Notice**

Products bearing the CE marking comply with the following EU Directives:

- Low Voltage Directive 73/23/EEC
- EMC Directive 89/336/EEC

CE compliance of this product is valid only if powered with the correct CE-marked AC adapter provided by HP.

If this product has telecommunications functionality, it also complies with the essential requirements of the following EU Directive:

R&TTE Directive 1999/5/EC

Compliance with these directives implies conformity to harmonized European standards (European Norms) that are listed in the EU Declaration of Conformity issued by HP for this product or product family. This compliance is indicated by the following conformity marking placed on the product.

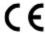

The telecommunications functionality of this product may be used in the following EU and EFTA countries:

Austria, Belgium, Cyprus, Czech Republic, Denmark, Estonia, Finland, France, Germany, Greece, Hungary, Iceland, Ireland, Italy, Latvia, Liechtenstein, Lithuania, Luxembourg, Malta, Netherlands, Norway, Poland, Portugal, Slovak Republic, Slovenia, Spain, Sweden, Switzerland, and United Kingdom.

# **Environmental product stewardship program**

Hewlett-Packard is committed to providing quality products in an environmentally sound manner. Design for recycling has been incorporated into this product. The number of materials has been kept to a minimum while ensuring proper functionality and reliability. Dissimilar materials have been designed to separate easily. Fasteners and other connections are easy to locate, access, and remove using common tools. High priority parts have been designed to access quickly for efficient disassembly and repair.

For more information, visit HP's Commitment to the Environment Web site at: www.hp.com/hpinfo/globalcitizenship/environment/index.html

This section contains the following topics:

- Paper use
- Plastics
- Material safety data sheets
- Recycling program
- HP inkjet supplies recycling program
- Energy consumption
- Disposal of Waste Equipment by Users in Private Households in the European Union

#### Paper use

This product is suited for the use of recycled paper according to DIN 19309 and EN 12281:2002.

#### **Plastics**

Plastic parts over 25 grams are marked according to international standards that enhance the ability to identify plastics for recycling purposes at the end of product life.

### Material safety data sheets

Material safety data sheets (MSDS) can be obtained from the HP Web site at: <a href="https://www.hp.com/go/msds">www.hp.com/go/msds</a>

### Recycling program

HP offers an increasing number of product return and recycling programs in many countries/regions, and partners with some of the largest electronic recycling centers throughout the world. HP conserves resources by reselling some of its most popular products. For more information regarding recycling of HP products, please visit:

For more information regarding recycling of HP products, please visit:

www.hp.com/hpinfo/globalcitizenship/environment/recycle/

### HP inkjet supplies recycling program

HP is committed to protecting the environment. The HP Inkjet Supplies Recycling Program is available in many countries/regions, and lets you recycle used print cartridges and ink cartridges free of charge. For more information, go to the following Web site:

www.hp.com/hpinfo/globalcitizenship/environment/recycle/

### **Energy consumption**

This product is designed to reduce power consumption and save natural resources without compromising product performance. It has been designed to reduce total energy consumption both during operation and when the device is not active. Specific information on power consumption may be found in the product specifications.

### Disposal of Waste Equipment by Users in Private Households in the European Union

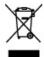

you can along off your vests implement for recycling plants content you had not writer, you howeheld with depend service or the tops where you produced the product Extraction of the experiments. Use produces of the limit of the experiments where the experiments were produced to an own embedded on the own produced the experiments. It produces do not produce to produce or an own embedded on the content of the experiments as a produce of the experiments of the experiments as a produced of the experiments of the experiments

on common contractor, Protestativates cale dat, un Sie das Caroli enviciale hobes.

Straditionacho di apparanchistoria de retermane de pares di privatel nell'Uniona Europea.

Canto sindoles de apparanchistoria de retermane de pares di privatel nell'Uniona Europea.

Canto sindoles de apparanchistoria de richina de la produtte non dem associazioni capitanti di disensifici. Gli desti demonsprovocalese allo continuente della compressioni della proposizioni della destinazioni la recordia al residenza di continuente della compressioni della continuente protestato di disensificia. In accordia al recordia al recordia della speciazioni di continuente della continuente della cont

The instancian of a management on the second of a segret pressor of quoted in this companies of products.

The instancian of a regularization of a segretaria electricate productories are presented to usuarian discussions on the United Section (as a second of the instance). The instance is not a second of the instance of the instance

tende donde edepois de products. Universidos systemátichos particioni utilisated v dománnosti v semich EU Universidos systemátichos particioni utilisated v dománnosti v semich EU Universido na produkti subcern piero donde semicing, to tento produkt ment legi filosópica a producipió dodednostych o dománnosti v dománnosti v dom

Secretarithies of effediatedays for brugare i private busholdsinger i EU.

Dete speak på pensiste desp p det envisies envisies, or product ille och bescholds commen med andet busholdsingsallist. I citate or det då annoe et borstalle olisikoste, but op det bescholds of the speak på pensiste velocet engage i det effektive og deleteria og deleteria og deleteria og deleteria og deleteria og penson et det effektive inter på religionels. Dete envisies og penson et det effektive inter på religionels og beske en envisies velocet engage et det effektive inter på religionels og beske envisies og penson et det effektive inter på religionels og beske envisies og beske envisies envisies og beske envisies envisies en visit de envisies envisies en visit de envisies envisies envisies en visit de envisies envisies en visit de envisies envisies en visit de envisies envisies en visit de envisies envisies en visit de envisies envisies en visit de envisies en visit de envisies envisies en visit de envisies envisies en visit de envisies en visit de envisies envisies en visit de envisit envisies en visit de envisies envisies en visit de envisies envisies en visit de envisies envisies en visit de envisies envisit envisies en visit de envisies envisies en visit de envisies envisit envisies envisit envisit envisies en visit envisies en visit envisies en visit envisies en vinde envisit envisies en visi

Notion hatteiden käärtely kuttelooksissa Euroopan usionis alueella etteen tii sen pallauksenn alem terketti matkin, etki kuttin si on burkitti kalespitteiden valann. Näyttäjan vahallisen on hadelein siite, etki kohettein keika sakesta kalespitteiden valann. Näyttäjän vahallisen on hadelein siite, etki kohettein keika sakesta kalespitteiden kalespitteiden kalespitt

томурям, арушития учительного отуч бириневый, "бишка орого народно стом обольного у отучествоват от втобыться от по пройо того дой на разем и петадор раб, ус обла стомо до передушите. Алевата, заведительного дой по продости у от по продости у посторующими у посторующими у при и по по продости и по придости по придости и по придости по придости и по придости и по придости и по придости и по придости и по придости и по придости и по придости и по по придости и по по придости и по придости и по придости и по по придости и по по придости и по по придости и по придости и по придости и по придости и по придости и по придости и по придости и по по придости и по придости и по при по придости и по придости и по придости и по при придости и по придости и по

Expose Calapses verbedy is principally navoy this edifications intended intentions of verbed intentions of verbed intentions in the case of the case of the case o

effects and the service of the productors, langua pricing products, Unplications and spinger appraisable pricing surprise pricing. Advances of the service of the service

Descente de equipermentes per usuaires em residêncies de Unido Europeia.
Els sindolos ou produite ou se embalagem indias que o produit rise poisit se discussivale junto com e los demárdios. Ho entrato, é sua responsabilidade lever co equipermentos, en ceremárque descente e a produit porte com el los demárdios en la contrato de la composição de composição de produite en composição de produite en composições de produite en composição de produite en composição de produite en composição de produite en composição de produite en composição de produite en composição de produite en composição de produite en composiçã

entanno e proton.

Pentru puediratellor v kraljanish Eurépuloi únie pri vyhndravani zartadoria v demissem pasitivani do ndipada
Tentru pudo na podrišo dobo na jeho doba znesem, i a somio by vyhodav i siya i somiolivo dobo na jeho doba podrišo dobo na jeho doba znesem, i a somiolivo vyhodav i siya i somiolivo vyhodav i siya i somiolivo vyhodav i siya i somiolivo vyhodav i siya i somiolivo vyhodav i siya i siya i somiolivo vyhodav i siya i siya i somiolivo vyhodav i siya i siya i siya i siya i siya i siya i somiolivo vyhodav i siya i siya i siy

Remercie z odpodno opramo v geopodistjutvit znotraj Evrogalia unije
Ta mal na zladno ni meladati zidela pomeri, da bidela se ineste odagati dopoj z dropini gaspodistjulni ndpodi. Odpodno opramo ob eddizi oddati na dobotemen zbirne
neste zo melikara podpasta edebizina na eddizaria opramo. Z ineste obranjem navelizan pra odpasta opramo ob eddizaja proposa pomera veneza via na zagride bo odpodno opramo zadizasta bide, da sa crupa obranje jedi na dobje. Nož informacij o mestili, ljar latko oddata odpodno opramo za socilazaje, ljako dobita se obcine,
na samostana podpa da vigani, i je su bidela lapak.

Kanaaring or Belevishing generatively. For me, one was under tops.

Kanaaring or Belvishing generatively. For the most of privations incidence if IU

Kanaaring or Belvishing to the second of the second of the sec

Free Manuals Download Website

http://myh66.com

http://usermanuals.us

http://www.somanuals.com

http://www.4manuals.cc

http://www.manual-lib.com

http://www.404manual.com

http://www.luxmanual.com

http://aubethermostatmanual.com

Golf course search by state

http://golfingnear.com

Email search by domain

http://emailbydomain.com

Auto manuals search

http://auto.somanuals.com

TV manuals search

http://tv.somanuals.com